### **ACTIVSLATE**

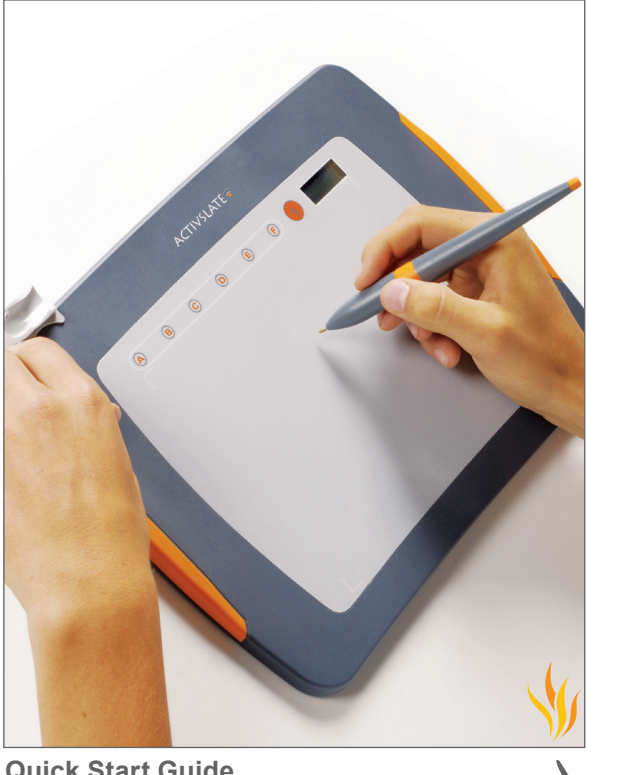

**Quick Start Guide**

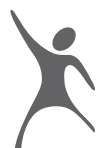

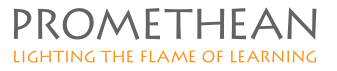

#### **Copyright © 2008 Promethean Limited. All rights reserved.**

All information contained in this document is subject to change without notice.

Any use of the contents of this User Manual other than for the purpose intended requires express written permission of Promethean Ltd.

All trademarks noted with the ® mark are the properties of their respective companies.

NOTE: All utility and driver software provided to operate Activ products is the property of Promethean. Use of this software is granted for the purpose of installation, set up and operation of Activ products and the standard feature set outlined in this guide. Promethean does not encourage or authorise any other use.

Additional application software is provided from time to time as a service to our customers. This software is licensed to the end user by the supplier. Use, possession and upgrades are the responsibility of that supplier. Registered owners of Promethean product should contact those suppliers directly for support.

# **CONTENTS**

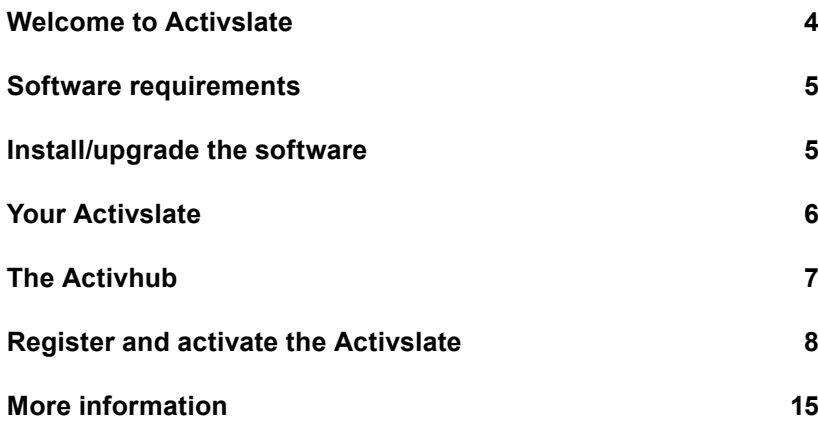

# WELCOME TO ACTIVSLATE

**Activslate is our wireless, fully integrated, A4 sized miniboard; small enough to sit on your desk or to move around the classroom. It operates using the Activpen, with the same precision on the Activboard.**

Educational specialists tell us that students are interacting more, not just with the Activboard, but also with their teacher and with each other. Some teachers want interaction with children sitting at their desk as well as at the whiteboard. Other teachers wanted to be able to control the board from anywhere in the classroom. The Activslate meets the needs of teachers and students alike.

### **What is this manual?**

This quick start guide takes you through the installation process to get your Activslate up and running quickly.

## **Activslate first steps**

**The following pages give details on all these steps:**

Install or upgrade the software. Make sure the Activslate is fully charged. Plug in the Activhub. Click and hold the Power On/Off button to switch on the Activslate.

To register and activate your Activslate, follow the instructions for Activprimary/Activstudio and Windows/Mac.

# Software requirements

**Windows® requirements** Activstudio version 3.0.110 or later Activprimary version 3.0.71 or later Activdriver version 4.1.10 or later

#### **Macintosh® requirements**

Activstudio version 3.0.96 or later Activprimary version 3.0.96 or later Activdriver version 2.3.110 or later

If you already have Activstudio or Activprimary installed on your computer, the CD-ROM supplied with your Activslate automatically upgrades the software if necessary.

# Install/upgrade the **SOFTWARE**

#### **Windows®**

Place the application CD into the CD-ROM drive.

If the CD-ROM runs automatically, follow the on-screen instructions to install the software.

If the CD-ROM doesn't run automatically, from your desktop select Start>Run. In the Run box type the drive letter that contains the CD followed by \menu.exe. For example d:\menu.exe. Click OK. Follow the on-screen instructions.

Install the Resources CD in the same way.

#### **Macintosh®**

Place the application CD into the CD-ROM drive. A CD icon appears on your Mac® Desktop.

Double click on the CD icon.

Double click on the Software Installer icon and follow the on screen instructions to install/upgrade the software.

Install the Resources CD in the same way.

# YOUR ACTIVSLATE

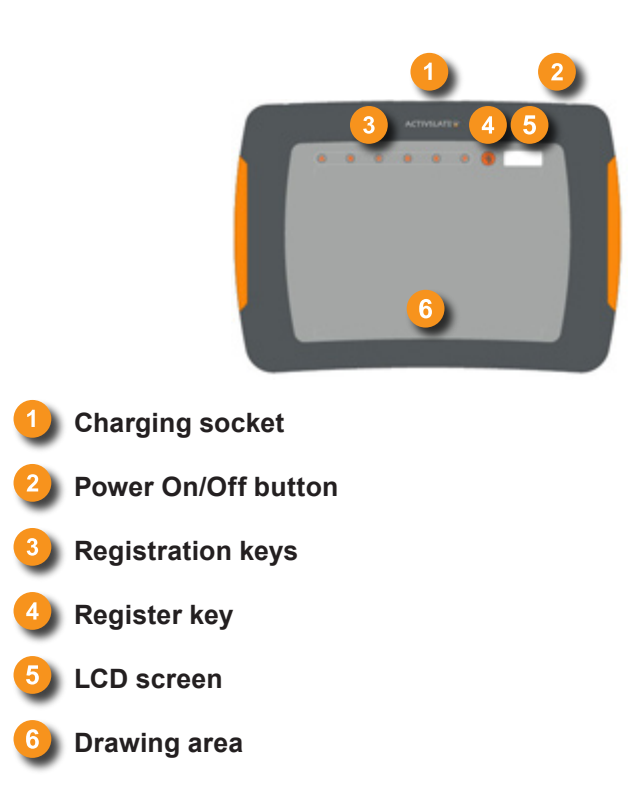

## **How to charge the Activslate**

The Activslate is supplied with a partially charged battery. You are advised to charge the battery completely before using the Activslate. Insert the connector from the power supply cable into the Activslate charging socket, then plug into the mains supply. The Activslate will take approximately 3 hours to charge.

# THE ACTIVHUB

The Activhub is needed to communicate between the Activslate and your computer.

Insert the Activhub into a USB socket on your computer. Use the 1.8m (6ft) USB extension cable if necessary. The function indicator light is red when it has power. The light flashes green when the Activhub is working.

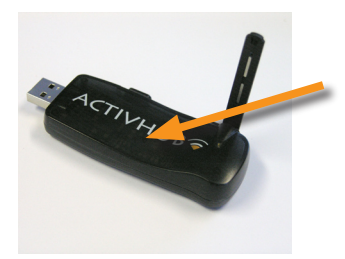

**Function indicator:**  Red = powered Flashing green = working

### **Tips for best use of the Activhub**

Keep the Activote devices in clear view of the Activhub. To do this, if necessary, connect the USB Activhub to the 1.8m (6 ft) cable.

Raise the antenna as shown in the photo.

The Activhub and Activote devices should be no more than 75 metres (250 ft) apart.

# register and activate THE ACTIVSLATE

## **Activstudio Windows®:**

### **Add the Activslate icon to your Main toolbox**

- 1. Launch Activstudio.
- 2. Click on the Main Menu button.
- 3. Select **Customize>Tool Store**.
- 4. Drag the Activslate icon from the Power Tools section of the Tool Store to the Main toolbox.
- 5. Close the Tool Store.

#### **Register and activate the Activslate**

- 1. Select the Activslate icon.
- 2. Select Register in the Activslate 2.4GHz box.
- 3. Select Register in the Activslate Registration 2.4GHz box.
- 4. Enter the number of Activslates you want to register.
- 5. Click OK.
- 6. Follow the on-screen instructions.
- 7. Click Exit on the Activslate Registration 2.4GHz box. The registered Activslate now appears in the Activslate 2.4GHz box.
- 8. Click on the Activslate to activate it.
- 9. Close the Activslate 2.4GHz box. Your Activslate will remain activated until you register and select a different Activslate.

## **Activstudio Macintosh®:**

#### **Add the Activslate icon to your Main toolbox**

- 1. Launch Activstudio.
- 2. Click on the Main Menu button.
- 3. Select **Customize>Tool Store**.
- 4. Drag the Activslate icon from the Power Tools section of the Tool Store to the Main toolbox.
- 5. Close the Tool Store.

#### **Register the Activslate**

- 1. Click the Activslate icon.
- 2. Select Register Activslate to open the Activboard System Preferences box with the Activslate tab selected.
- 3. Click the Register button.
- 4. Type the number of Activslates. Type a registration PIN, which should be three letters, using A-F.
- 5. Click Continue.
- 6. The PIN appears in the Activboard System Preferences box.
- 7. With the Activpen, press the Registration button on the Activslate.
- 8. Enter the PIN code, using the Activpen on the Activslate. The registered Activslate will appear in the Activboard System Preferences box.
- 9. Close the Activboard System Preferences box.

#### **Activate the Activslate**

- 1. Click the Activslate icon.
- 2. Select Activslate.
- 3. Select the Activslate you want to use in the Activslate HF box.
- 4. Close the Activslate box. Your Activslate will remain activated until you register and select a different Activslate.

## **Activprimary Windows®:**

### **Register the Activslate**

- 1. Launch Activprimary.
- 2. Click the Teacher Tools Menu button.
- 3. Select the Menu button.
- 4. Select Activslate.
- 5. Select Register Activslate to open the Activboard System Preferences box with the Activslate tab selected.
- 6. Select Register in the Activslate 2.4GHz box.
- 7. Select Register in the Activslate Registration 2.4GHz box.
- 8. Enter the number of Activslates you want to register.
- 9. Click OK.
- 10.Follow the on-screen instructions.
- 11. Click Exit on the Activslate Registration 2.4GHz box. The registered Activslate now appears in the Activslate 2.4GHz box.
- 12.Click on the Activslate to activate it.
- 13.Close the Activslate 2.4GHz box. Your Activslate will remain activated until you register and select a different Activslate.

# **Activprimary Macintosh®:**

### **Register the Activslate**

- 1. Launch Activprimary.
- 2. Click the Teacher Tools Menu button.
- 3. Select the Menu button.
- 4. Select Activslate.
- 5. Select Register Activslate to open the Activboard System Preferences box with the Activslate tab selected.
- 6. Click the Register button.
- 7. Type the number of Activslates. Type a registration PIN, which should be three letters, using A-F.
- 8. Click Continue.
- 9. The PIN appears in the Activboard System Preferences box.
- 10.With the Activpen, press the Registration button on the Activslate.
- 11.Enter the PIN code, using the Activpen on the Activslate. The registered Activslate will appear in the Activboard System Preferences box.
- 12.Close the Activboard System Preferences box.

### **Activate the Activslate**

- 1. Launch Activprimary.
- 2. Select the Teacher Tools Menu button.
- 3. Select the Menu button.
- 4. Select Activslate.
- 5. Click the Activslate icon.
- 6. Select Activslate.
- 7. Select the Activslate you want to use in the Activslate box.
- 8. Close the Activslate box. Your Activslate will remain activated until you register and select a different Activslate.

# **Safety Instructions**

This Activslate is supplied with a universal voltage input Power Supply Unit (PSU) branded "Promethean" type number FW7650L/05. This is the only approved type of PSU for charging the battery of this Activslate. Do not connect any other PSU to the Activslate system.

The PSU uses interchangeable plugs which snap into the PSU main body, where an interchangeable plug is not available for your country an adapter is supplied with a suitable mains lead. The PSU may be supplied with more than one interchangeable plug/adapter and mains input leads (in the case where the country has more than one type of mains plug). Only use the interchangeable plug or adapter plus mains lead which is compatible with your mains outlet socket. Do not attempt to modify the mains lead. If a compatibility issue exists, contact Promethean or one of its service agents before attempting to connect the unit to the mains supply.

The PSU does not contain any user serviceable parts and must not be opened.

If suspected to be faulty, contact an authorized Promethean service agent to obtain a replacement PSU of the same type. Inspect the PSU for physical damage to the casing and wiring before use. If damage is apparent, take care to avoid contact with any potentially live parts. Disconnect the PSU from the electrical mains supply at the wall socket and contact an authorized Promethean service agent for advice or replacement.

The Activslate does not contain any user serviceable parts. You should not attempt, under any circumstances, to gain access to the internal parts of the unit. If damaged, quarantine the unit and contact an authorized Promethean service agent for advice or replacement.

Environmental Considerations Operating/Charging Temperature Range: 5°C to 40°C Storage Temperature Range: -10°C to 50°C Humidity (non-condensing): 0% to 90%

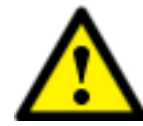

**The Activslate contains a Lithium-ion battery. Do not incinerate. Return to an authorised Promethean service agent for safe disposal.**

#### **compliance Statements for the actislate and activhub (united states of america, canada and europe):**

#### **United States of America**

This device complies with Part 15 of the FCC rules. Operation is subject to the following two conditions:<br>1 This device may not cause barmful interference

1. This device may not cause harmful interference.<br>2. This device must accept any interference receive 2. This device must accept any interference received, including interference that may cause undesired operation.

Changes or modifications to this equipment not expressly approved by Promethean may void the user's authority to operate this equipment.

For non-intentional radio parts, this equipment has been tested and found to comply with the limits for a Class B digital device, pursuant to part 15 of the FCC rules. These limits are designed to provide reasonable protection against harmful interference in a residential installation. This equipment generates, uses and can radiate radio frequency energy and, if not installed and used in accordance with the instructions, may cause harmful interference to radio communications. However, there is no guarantee that interference will not occur in a particular installation. If this equipment does cause harmful interference to radio or television, which can be determined by turning the equipment off and on, the user is encouraged to try to correct the interference by one or more of the following measures: Reorient or relocate the receiving antenna.

Increase the separation between the equipment and receiver. Connect the equipment into an outlet on a circuit different from that to which the receiver is connected.

#### **Canada**

This device complies with RSS-210 of Industry Canada and is subject to the following two conditions:

- 1. This device may not cause harmful interference.<br>2 This device must accept any interference receive
- 2. This device must accept any interference received, including interference that may cause undesired operation.

Changes or modifications to this equipment not expressly approved by Promethean may void the user's authority to operate this equipment.

This Class B digital apparatus complies with Canadian ICES-003.

#### **Europe**

The radio interface on the Activhub and Activslate model number PRM-RS2-01 is intended for use with other Promethean radio devices for operation in the following countries:

Austria, Belgium, Bulgaria, Cyprus, Czech Republic, Denmark, Estonia, Finland, France, Germany, Greece, Hungary, Iceland, Ireland, Italy, Latvia, Liechtenstein, Lithuania, Luxembourg, Malta, Netherlands, Norway, Poland, Portugal, Romania, Slovak Republic, Slovenia, Spain, Sweden, Switzerland, United Kingdom

#### **Declaration of Conformity statement**

A copy of the Declaration of Conformity is available on the software application CD. Should this not be available, please contact Promethean for a copy.

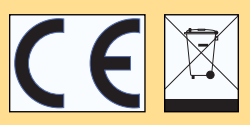

The radio interface on the Activhub and the Activslate model number PRM-RS2-02 is intended for use with other Promethean radio devices for operation in the following countries:

Czech Republic, Denmark, Finland, Hungary, Iceland, Liechtenstein, Lithuania, Luxembourg, Norway, Poland, Slovenia, Switzerland, United Kingdom

#### **Declaration of Conformity statement**

A copy of the Declaration of Conformity is available on the software application CD. Should this not be available, please contact Promethean for a copy.

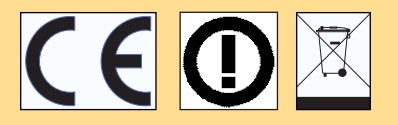

# More Information

# **Technical Support: web/e-mail**

http://prometheankb.com From within your region, select the appropriate language. For e-mail queries, click on Contact Technical Support at the top of the page and complete the online form.

# **Technical Support: telephone**

UK only: 0870 165 2210 Americas English language: +1-678-762-1800 Asia-Pacific: +86 (0) 755 2983 2826 German language: +49 (0) 201 856 1355 France only: 0826 621 245 French language: +44 (0) 1254 290 997 Europe, Middle East, Africa: +44 (0) 1254 290 994 Spanish language: +1-678-762-8100

# **Promethean Planet forum**

Join Promethean Planet for news, tips, resources and user forums: www.prometheanplanet.com

# **Updates**

Please visit the Promethean website frequently to check for updated drivers, software and flipchart resources. http://www.prometheanworld.com

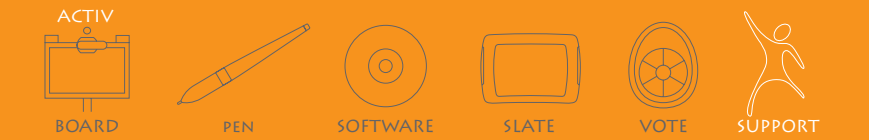